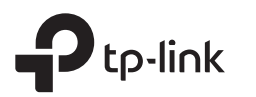

### Quick Installation Guide Wireless N Router Important **ID** Note: TL-WR841N is used for demonstration in this guide. Unplug the modem, and remove Images may differ from actual products. the backup battery if it has one. Router Mode  $\Rightarrow$  $\overline{\bullet}$  $\widehat{\odot}$  $\Box$ If your internet comes from an Ethernet outlet, Power adapter Modem connect the router's WAN port to it, then skip POWER  $\overline{\phantom{a}}$  WAN  $\overline{\phantom{a}}$  Router steps 1, 2, and 3. $\blacktriangle$ ↑ Connect to the internet Connect to the power socket Connect the powered-off modem to the 3 Power on the modem, then wait  $\overline{2}$ router's WAN port via an Ethernet cable. about 2 minutes for it to restart. Verify that the router's  $\bigcirc$  LED 5  $\overline{A}$ Connect the power adapter to the router. turns solid on before continuing.

### Configure the router

1. Connect your computer to the router (Wired or Wireless)

### Wired

6

Turn off the Wi-Fi on your computer and connect it to the router via an Ethernet cable.

### Wireless

- A. Find the product label at the bottom of the router.
- B. Use the default network name (SSID) and password to join the network.

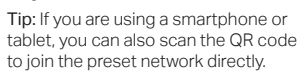

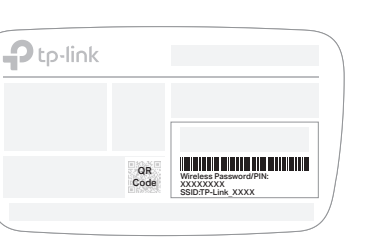

2. Launch a web browser, and enter http://tplinkwifi.net or http://192.168.0.1 in the address bar. Create a password to log in.

### Note: If the login window does not appear, please refer to FAQ > Q1.

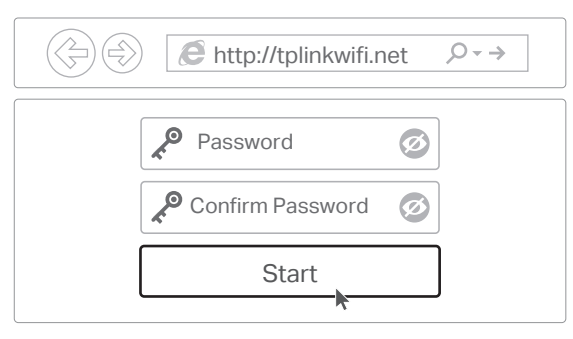

3. Click Next to start the Quick Setup. Select Wireless Router and follow the step-by-step instructions to set up the internet connection.

Note: If you are not sure of the WAN Connection Type, please click Auto-Detect.

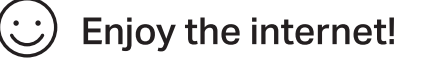

# Tether App

The TP-Link Tether app provides a simple, intuitive way to access and manage your router. Scan the QR code to download Tether from the Apple App Store or Google Play.

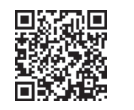

## Access Point Mode

In this mode, the router transforms your existing wired network to a wireless one.

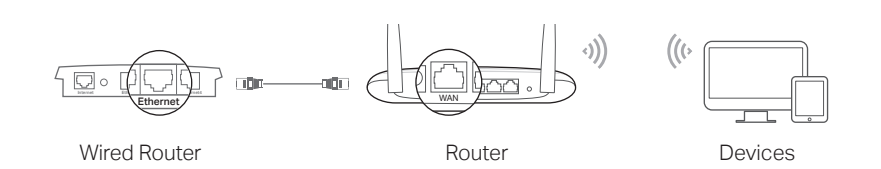

### A. Power on the router.

- B. Connect the router's WAN port to your wired router's Ethernet port via an Ethernet cable as shown above.
- C. Connect a computer to the router via an Ethernet cable or wirelessly by using the SSID (network name) and Wireless Password printed on the label at the bottom of the router.
- D. Launch a web browser and enter http://tplinkwifi.net in the address bar. Create a password to log in.
- E. Click Next to start the Quick Setup. Select Access Point and follow the step-by-step instructions of the Quick Setup to set up the internet connection.

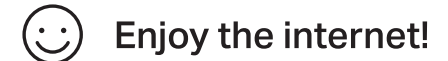

## Range Extender Mode

In this mode, the router boosts the existing wireless coverage in your home.

### 1. Configure

- A. Place the router next to your host router and power it on.
- B. Connect a computer to the router via an Ethernet cable or wirelessly by using the SSID (network name) and Wireless Password printed on the label at the bottom of the router.
- C. Launch a web browser and enter http://tplinkwifi.net in the address bar. Create a password to log in.
- D. Click Next to start the Quick Setup. Select Range Extender and follow the step-by-step instructions to set up the internet connection.

### 2. Relocate

Place the router about halfway between your host router and the Wi-Fi "dead" zone. The location you choose must be within the range of your existing host network.

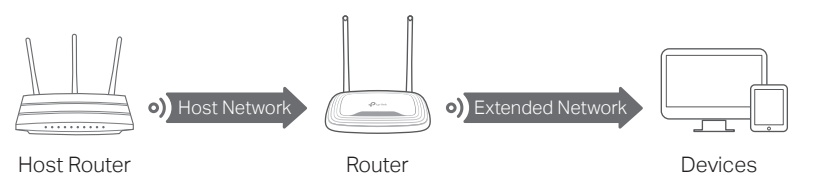

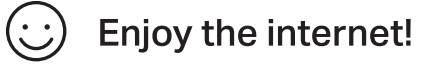

## WISP Mode

In this mode, the router connects to the ISP network wirelessly in areas without wired service.

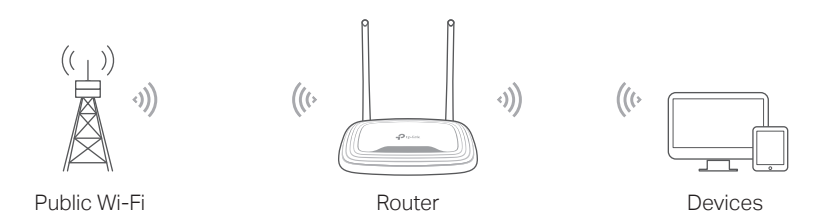

### A. Power on the router.

- B. Connect a computer to the router via an Ethernet cable or wirelessly by using the SSID (network name) and Wireless Password printed on the label at the bottom of the router.
- C. Launch a web browser and enter http://tplinkwifi.net in the address bar. Create a password to log in.
- D. Click Next to start the Quick Setup. Select WISP and follow the step-by-step instructions to set up the internet connection.

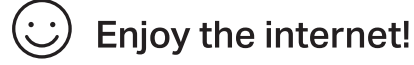

## Appearance

©2020 TP-Link 7106508692 REV14.2.1

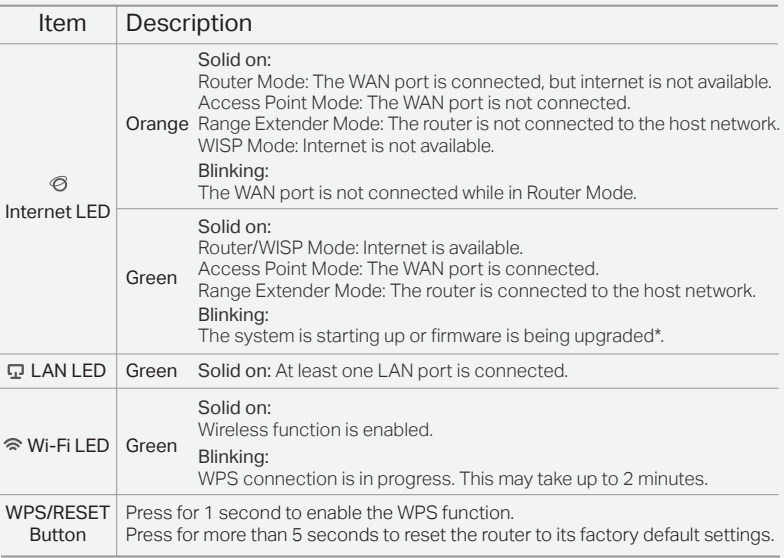

\* To avoid device damage, do not disconnect or power off your router during the upgrade.

### FAQ (Frequently Asked Questions)

### Q1. What can I do if the login window does not appear?

- Reboot your router and try again.
- If the computer is set to a static IP address, change its settings to obtain an IP address and DNS server address automatically.
- Verify that http://tplinkwifi.net or http://192.168.0.1 is correctly entered in the web browser. Alternatively, enter http://192.168.1.1 in the web browser and press Enter.
- Use another web browser and try again.
- Disable and then enable the network adapter being used.

#### Q2. What can I do if I cannot access the internet when in Router mode? • Reboot your modem and router, then try again.

- Check if the internet is working normally by connecting a computer directly to the modem using an Ethernet cable. If it is not, contact your Internet Service Provider.
- Log in to the web management page of the router, and go to the Status page to
- check whether the WAN IP address is valid or not. If it is, please run the Quick Setup again; otherwise, recheck the hardware connection.
- For cable modem users, log in to the web management page of the router. Go to Network > MAC Clone, select Clone MAC Address and click Save. Then reboot both the modem and the router.

#### Q3. How do I restore the router to its factory default settings?

- With the router powered on, press and hold the WPS/RESET button on the back panel of the router for more than 5 seconds until the Internet LED blinks. The router will reboot.
- Log in to the web management page of the router. Go to System Tools > Factory Defaults, and click Restore. The router will restore and reboot automatically.

### Q4. What can I do if I forgot my web management password?

• Refer to FAQ > Q3 to reset the router, and then create a password to log in.

#### Q5. What can I do if I forgot my wireless network password?

- The factory default wireless password is printed on the label of the router.
- Connect a computer directly to the router using an Ethernet cable. Log in to the router's web management page, and go to Wireless > Wireless Security to obtain or reset your wireless password.

### Safety Information

- Keep the device away from water, fire, humidity or hot environments.
- Do not attempt to disassemble, repair, or modify the device.
- Do not use damaged charger or USB cable to charge the device.
- Do not use any other chargers than those recommended.
- Do not use the device where wireless devices are not allowed.
- Adapter shall be installed near the equipment and shall be easily accessible.

For technical support, replacement services, user guides, and other information, please visit https://www.tp-link.com/support or simply scan the QR code.

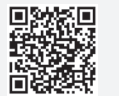

- To communicate with TP-Link users or engineers, please join the TP-Link
	- Community at https://community.tp-link.com.
	- If you have any suggestions or needs on the product guides, you are  $\boxtimes$ welcome to email techwriter@tp-link.com.cn.